# MINI-VIDEO CON POWERPOINT

Las narraciones y los intervalos pueden mejorar una presentación autoejecutable. Si tiene una tarjeta de sonido, micrófono y altavoces y, opcionalmente, una cámara web, puede grabar la presentación de PowerPoint y capturar la voz, los intervalos de diapositivas y los gestos de lápiz.

Después de que haya realizado la grabación, es como cualquier otra presentación que puede reproducir en presentación con diapositivas, o puede guardarla como un archivo de vídeo.

Vamos a ver como se hace dependiendo de la versión de PowerPoint, ya sea de Office 365 para Windows, de Office 2016, o de versiones anteriores.

## **OFFICE VERSIONES 2010 PARA WINDOWS**

Puede grabar una narración antes o durante una presentación y agregar comentarios del público en la grabación. Si no quiere usar la narración durante toda la presentación, puede grabar comentarios solo en determinadas diapositivas, o bien desactivar la narración para que se reproduzca solo cuando quiera.

Cuando agrega una narración a una diapositiva, aparece un icono de sonido Audio en la diapositiva. Al igual que con cualquier sonido, puede hacer clic en el icono para reproducir el sonido o configurarlo para que se reproduzca de forma automática.

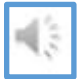

Para grabar y oír una narración, el equipo tiene que disponer de una tarjeta de sonido, micrófono y altavoces.

Antes de comenzar a grabar, PowerPoint 2010 le pedirá que grabe solo los intervalos de diapositivas, solo las narraciones o ambos al mismo tiempo. También puede establecer manualmente los intervalos de diapositivas. Los intervalos de diapositivas son especialmente útiles si quiere que la presentación se inicie de forma automática con la narración. Cuando se graben los intervalos de diapositivas, también se grabarán los tiempos de los pasos de las animaciones y el uso de cualquier desencadenador en la diapositiva. Puede desactivar los intervalos de diapositivas cuando no quiera que se usen en la presentación.

En este proceso, lo que grabe se inserta en cada diapositiva y la grabación puede reproducirse en la presentación con diapositivas. No se crea un archivo de vídeo por este proceso de grabación. Pero si necesita uno, puede convertir la presentación en un vídeo con unos cuantos pasos adicionales.

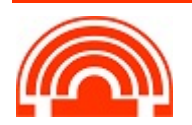

### **Grabar una narración antes o durante una presentación**

- 1. Cuando graba una narración, avanza por la presentación y graba cada una de las diapositivas. Puede detener y reanudar la grabación en cualquier momento.
- 2. Antes de grabar la presentación con diapositivas, asegúrese de que el micrófono esté configurado y en funcionamiento.
- 3. En la pestaña **Presentación con diapositivas**, en el grupo **Configurar**, haga clic en **Grabar presentación con diapositivas**
- 4. Seleccione una de estas opciones:
	- **Iniciar grabación desde el principio**
	- Empezar a grabar desde la diapositiva actual
- 5. En el cuadro de diálogo **Grabar presentación con diapositivas**, active la casilla **Narraciones y puntero láser** y, si corresponde, active o desactive la casilla **Intervalos de animación y diapositivas**.
- 6. Haga clic en **Iniciar grabación**.

**Sugerencia**: Para hacer una pausa en la narración, en **Grabación** menú contextual, haga clic en **Pausa**. Para reanudar la narración, haga clic en **Reanudar grabación**.

- 7. Para finalizar la grabación de la presentación, haga clic con el botón secundario en la diapositiva y luego haga clic en Fin de la presentación.
- 8. Los intervalos de la presentación con diapositivas se guardan automáticamente. Puede ver los intervalos en la vista Clasificador de diapositivas, debajo de cada diapositiva.

#### **Obtener una vista previa de una narración**

1. En la vista Normal, en la diapositiva, haga clic en el icono de sonido.

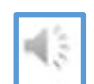

2. En la cinta de opciones, en **Herramientas de Audio**, en la **pestaña Herramientas de reproducción**, en el grupo Vista previa, haga clic en **Reproducir**.

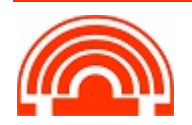

## **Grabar comentarios en una diapositiva**

- 1. En la vista Normal, haga clic en la diapositiva a la que desea agregar un comentario.
- 2. En la pestaña **Insertar**, en el grupo **Multimedia**, haga clic en la flecha situada debajo de **Audio** y luego haga clic en **Grabar audio**.
- 3. Para grabar el comentario, haga clic en **Grabar** y empiece a hablar.
- 4. Cuando termine de grabar, haga clic en **Detener**.
- 5. En el cuadro **Nombre**, escriba un nombre para el sonido y haga clic en **Aceptar**.

Aparece un icono de sonido  $\|\cdot\|$  en la diapositiva.

#### **Establecer manualmente los intervalos de diapositivas**

Cuando agregue una narración, PowerPoint 2010 grabará automáticamente los intervalos de diapositivas o también puede establecerlos manualmente para que acompañen las narraciones.

- 1. En la vista Normal, haga clic en la diapositiva para la que quiere establecer intervalos.
- 2. En la pestaña **Transiciones**, en el grupo **Intervalo** bajo **Avance** de diapositivas, active la casilla **Después de** y luego especifique la cantidad de segundos que desea que la diapositiva aparezca en la pantalla. Repita el proceso con cada diapositiva para la cual desee establecer un intervalo.

**Sugerencia**: Si quiere que la diapositiva siguiente aparezca al hacer clic con el mouse o automáticamente después de los segundos que especifique, lo que ocurra primero, active las casillas **Al hacer clic con el mouse y Automáticamente después de.**

#### **Desactivar los intervalos de diapositivas**

La desactivación de los intervalos de diapositivas no los elimina. Puede volver a activarlos en cualquier momento sin tener que crearlos de nuevo. Pero si los intervalos de diapositivas están desactivados, las diapositivas no avanzan automáticamente cuando se graba una narración y deberá hacerlo manualmente.

- 1. En la vista Normal, en el grupo **Configurar** de la pestaña **Presentación** con diapositivas, haga clic en **Configurar presentación con diapositivas**.
- 2. En **Avance de diapositivas**, haga clic en **Manua**l.

**Sugerencia**: Para volver a activar los intervalos, en **Avance de diapositivas**, haga clic en **Usar los intervalos de diapositiva guardados**.

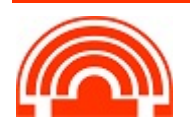

### **Eliminar intervalos o narración**

El comando Borrar es para eliminar de la grabación intervalos o una narración que no quiere o que quiere reemplazar. Existen cuatro comandos Borrar diferentes que le permiten:

- Eliminar los *intervalos en la diapositiva seleccionada actualmente*
- liminar los *intervalos en todas las diapositivas a la vez*
- Eliminar la *narración en la Diapositiva seleccionada actualmente*
- Eliminar la *narración en todas las diapositivas a la vez*
- 1. Si no quiere eliminar todos los intervalos o la narración de la presentación, abra una diapositiva específica que tenga un intervalo o narración que quiere eliminar.
- 2. En la pestaña **Presentación con diapositivas** de la cinta de opciones de PowerPoint, en el botón **Grabar presentación con diapositivas**, haga clic en la flecha hacia abajo, seleccione **Borrar** y, después, elija el comando **Borrar** adecuado para su situación.

#### **Crear un archivo de video mp4**

Archivo > Guardar como > elegir carpeta

- En el cuadro Nombre de archivo, escriba un nombre de archivo para el vídeo
- En el cuadro Guardar como tipo, seleccione Vídeo MPEG-4 (\*.mp4)

#### **Publicar la grabación para compartirla con otros usuarios**

Guardamos el video en **OneDrive, nunca en el Campus Virtual**

Al subir el archivo a OneDrive nos da la opción de compartir vínculo

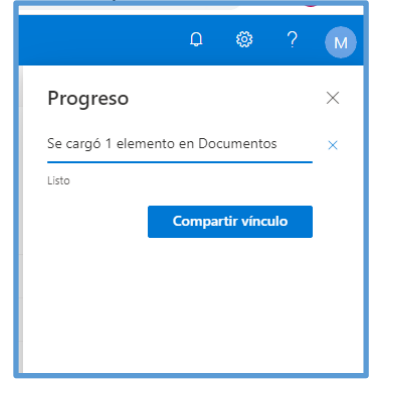

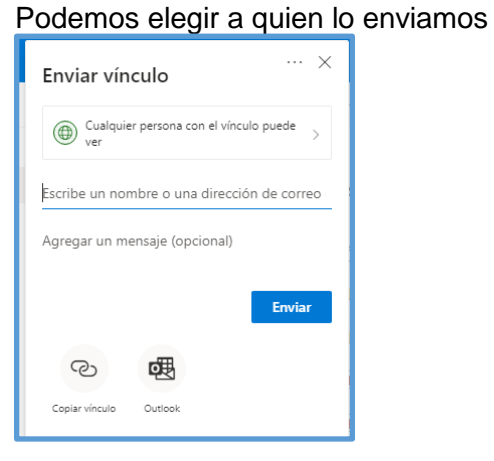

- $\checkmark$  A cualquiera que tenga el vínculo
- Usuarios de la Uva con el vínculo

Obtenemos el vínculo que podemos mandar para que vean el archivo.

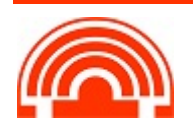

**Servicio de Informática de la Facultad de Económicas** Universidad de Valladolid <sup>■</sup> 983 42 3630 ■ informatica.economicas@uva.es

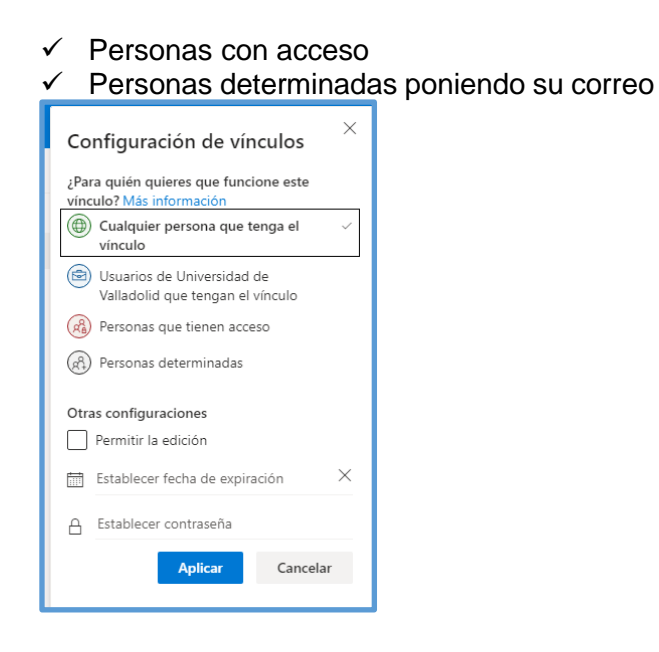

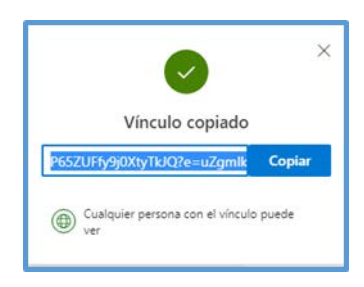

Archivos  $\Box$  Nombre \ Abril2020 Vista previa TEMP Presentación 1 nmh Adm Descarga Descarge<br>Presentación 3.pptx<br>Eliminar  $\bullet$ <sup>2</sup>Presentación 9.pptx Mover a Presentación.pptx Copiar en Cambiar nombre Flujo Historial de versi

También podemos compartir un archivo en cualquier momento seleccionándolo, botón derecho y compartir.

# **Sugerencias de grabación**

- Las grabaciones se agregan a la presentación diapositiva a diapositiva, por lo que, **si quiere cambiar una grabación**, solo tiene que volver a grabar la diapositiva o diapositivas afectadas. Además, puede reorganizar el orden de las diapositivas después de la grabación sin tener que volver a grabar nada. Esto también significa que es fácil hacer una pausa para tomarse un descanso al grabar una presentación.
- PowerPoint **no graba audio ni vídeo durante las transiciones entre diapositivas**, de modo que no hable mientras pasa la diapositiva. Además, incluya un breve espacio de silencio al principio y al final de cada diapositiva para realizar transiciones suaves y garantizar que no se corta la narración sonora mientras realiza la transición de una diapositiva a la siguiente.
- **No puede grabar narración en PowerPoint para la web**. Use una versión de escritorio de PowerPoint para grabar la narración.
- Puede ajustar y modificar el **tamaño del vídeo y de entradas de lápiz** en la vista de edición.

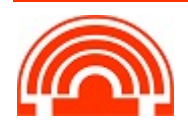

- Si es posible que el público pueda usar **PowerPoint para la web** para experimentar la grabación, use las transiciones compatibles con PowerPoint para la web (Cortar, Atenuar, Desplegar, Fundido, Dividir, Barras al azar, Forma, Transformación).
- La grabación de la presentación funciona mejor con equipos con pantalla táctil que tienen una cámara web.
- Use la **vista previa** para asegurarse de que todo está correctamente configurado antes de realizar la grabación.
- Para aquellas diapositivas a las que quiere grabar gestos (como entradas de lápiz), **realice varias copias de la diapositiva** para que pueda grabar varias tomas fácilmente. Después, elimine las diapositivas superfluas cuando haya terminado.
- Grabe unos segundos de silencio desactivando el audio y el vídeo para avanzar después de un tiempo determinado.
- Para obtener una mayor calidad, **use un micrófono o cámara web externos**.
- Los micrófonos y cámaras integradas son adecuados para la mayoría de las tareas. Pero si quiere conseguir un vídeo de aspecto más profesional, considere el uso de una cámara web externa, si puede. Si usa PowerPoint en una tableta o portátil y está realizando entradas de lápiz con un lápiz, una cámara y micrófono externos le permiten minimizar el ruido del lápiz.
- Cuando haya terminado su primera grabación de diapositivas, reprodúzcala.
- Antes de que avance demasiado con la grabación de la presentación, asegúrese de que el audio y vídeo suenan y se ven como esperaba.

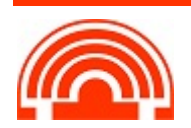